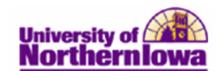

## **Processing a Student Payment for One Charge**

**Purpose:** Cashiering allows you to accept student payments by cash or check. You can allocate the payment toward one or more charges on the student's account. You can also select to pay charges from current or future terms. Every time you process a student payment, the Cashiering feature creates a receipt in the system.

The following instructions describe how to process a payment for a charge (e.g. enter a payment for a student's housing charge.

| Step | Action                                                                                                    |
|------|----------------------------------------------------------------------------------------------------|
| 1.   | Navigate to the <b>Student Payments</b> page: Select <b>Main Menu &gt; Student Financials &gt; Cashiering &gt; Post Student Payments</b> |
|      | Favorites Main Menu > Student Financials > Cashiering > Post Student Payments                                                            |
|      | Student Payments                                                                                                    |
|      | Add a New Value                                                                                                    |
|      | Business Unit: UNICS Q                                                                                                    |
|      | Cashier's Office:                                                                                                    |
|      | Receipt Number: 99999999999                                                                                                    |
|      | ID:                                                                                                    |
|      | Add                                                                                                    |
| 2.   | Complete the following:                                                                                                    |
|      | • Business Unit – UNICS                                                                                                    |
|      | • Cashier's Office – MAIN                                                                                                    |
|      | • Receipt Number – DO NOT ENTER                                                                                                    |
|      | • <b>ID</b> – Enter the student's U-ID                                                                                                   |

Last Updated: 6/27/2012 Page 1

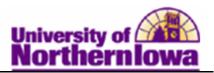

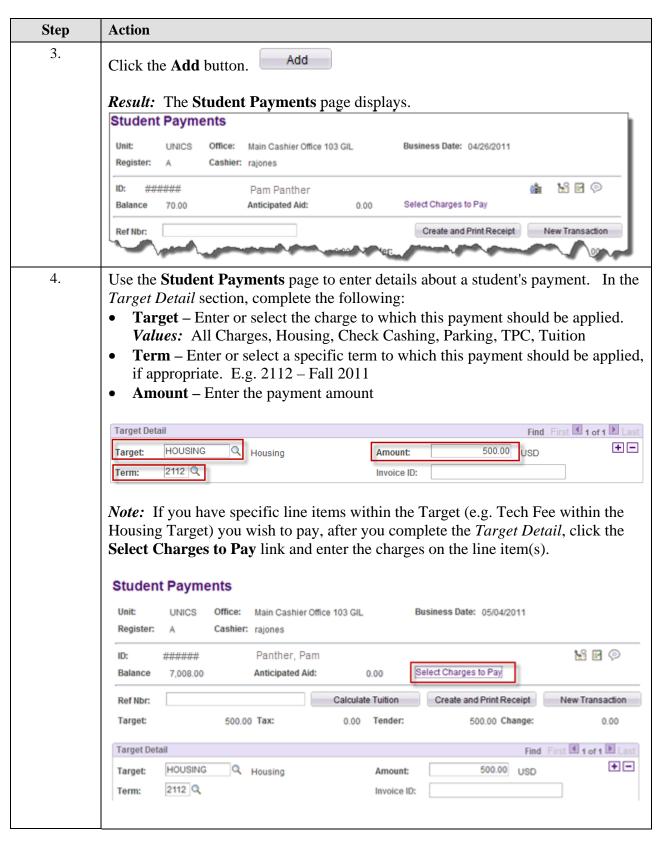

Page 2

Last Updated: 6/27/2012

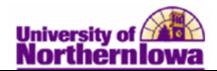

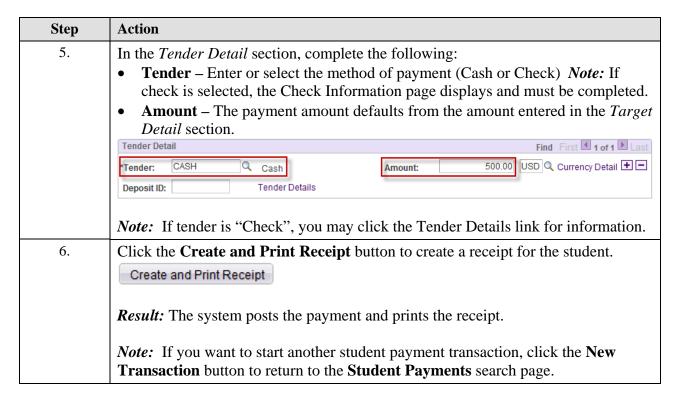

*Tip:* To view or print student receipts, use the Student Receipts page: Main Menu > Student Financials > Cashiering > Review Student Receipts

- Enter the student's id
- Click the Search button
- Select the receipt number link to view receipt details

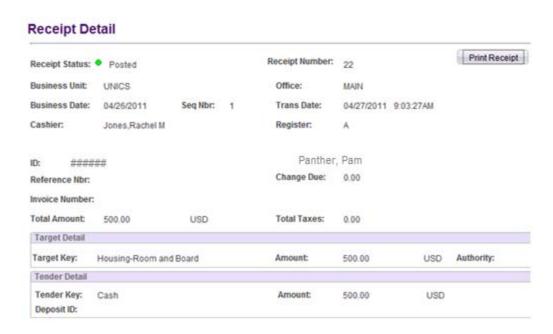